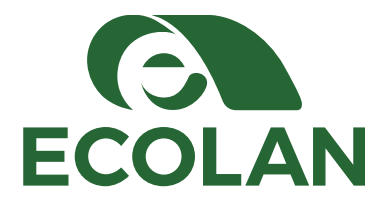

ISTRUZIONI COMPILAZIONE E-DGUE

Ove richiesto dalla Stazione Appaltante l'operatore economico deve compilare sulla piattaforma l'eDGUE Response direttamente dalla sezione *Cruscotto*, attraverso il pulsante *Compila eDGUE response* presente all'interno del box *Gare e negoziazioni*. A tal proposito occorre in primo luogo accedere ai "Dettagli" della procedura di gara d'interesse e scaricare il fac-simile allegato in corrispondenza della voce DGUE oppure scaricarlo, sempre dai "Dettagli" della procedura di interesse, nella sezione *Documentazione di gara*; il file scaricato corrisponde all'eDGUE Request in formato XML.

Sarà possibile specificare i propri dati e rispondere a tutti i criteri di esclusione e di selezione inseriti dalla Stazione appaltante nella eDGUE Request.

Infine l'operatore economico dovrà salvare la Response e riallegare il file in fase di partecipazione alla procedura di gara di riferimento precisamente nella busta amministrativa, in corrispondenza della voce DGUE (Documento di gara unico europeo).

Per maggiori dettagli di rimanda al manuale *Guida all'eDGUE Response*.

In caso di Avvalimento o forme di raggruppamento, l'ausiliaria o la mandante, dovrà registrarsi a sistema, caricare l'EDGUE request presente negli atti di gara e generare l'EDGUE response in formato PDF. Quest'ultimo documento dovrà essere caricato dal partecipante nella documentazione di gara.

-----

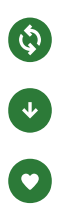

**Sede Amministrativa** Via Arco della Posta 1 66034 Lanciano CH T. 0872 716332 F. 0872 715087 C.F. e P.I. 01537100693 **REA140427** Capitale sociale Euro € 3.066.990,00 i.v. **Sede Operativa** 

S.P. Pedemontana Loc. Cerratina 66034 Lanciano CH T. 0872 50454 F. 0872 50583 E. info@ecolanspa.it W. ecolanspa.it

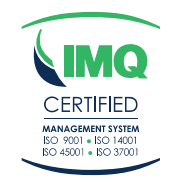

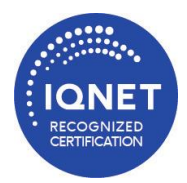